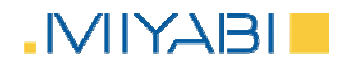

# Certificación Energética Simplificada

Manual de Usuario CES (versión 7.0)

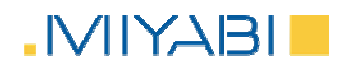

1 Índice

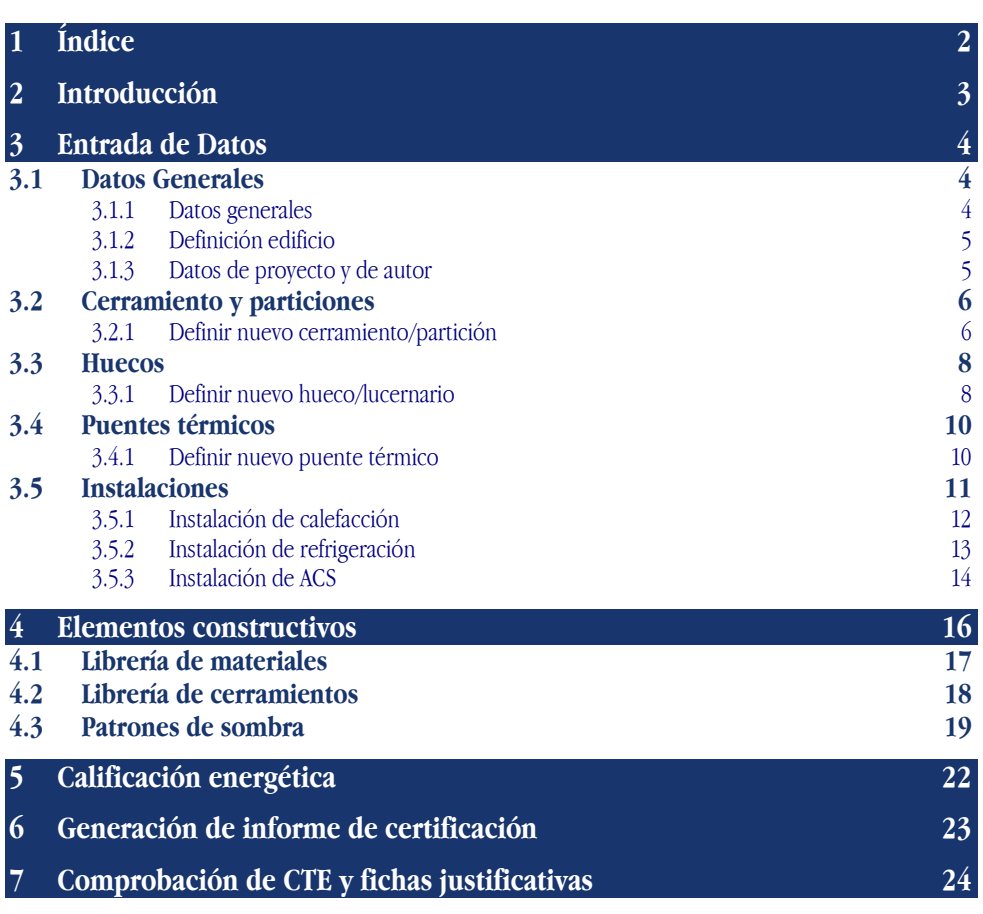

ÍNDICE

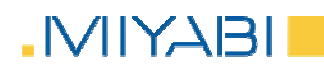

## **INTRODUCCIÓN**

## 2 Introducción

CES es un programa de Certificación Energética Simplificada, que nace fruto de la experiencia de Miyabi en el sector de la asesoría en materia de eficiencia energética y construcción sostenible. Con CES, se introduce en el mercado una herramienta informática de fácil manejo que simplifica la labor del cálculo de la calificación energética sin tener que renunciar a la precisión en los resultados.

El presente manual de usuario tiene como principal objetivo, describir el uso de la herramienta informática de certificación energética CES.

Gracias a CES, Ud. será capaz de obtener de manera fácil y sencilla la calificación energética de su edificio. Además el programa le permitirá generar un informe completo de calificación, así como la creación automática de las fichas justificativas del cumplimiento de la opción simplificada según la sección HE-1 del CTE.

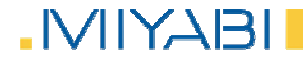

## ENTRADA DE DATOS

# MANUAL DE USUARIO CES IN MARZO DE 2011 **MANUAL DE USUARIO CES**

## 3 Entrada de Datos

A lo largo del presente apartado, se detallarán las peculiaridades de cada una de las pestañas que componen el programa, para la correcta introducción de los datos y posterior obtención de la calificación energética.

#### **3.1 Datos Generales**

La primera de las pestañas está dedicada a la introducción de datos administrativos, así como los datos básicos que definirán el edificio.

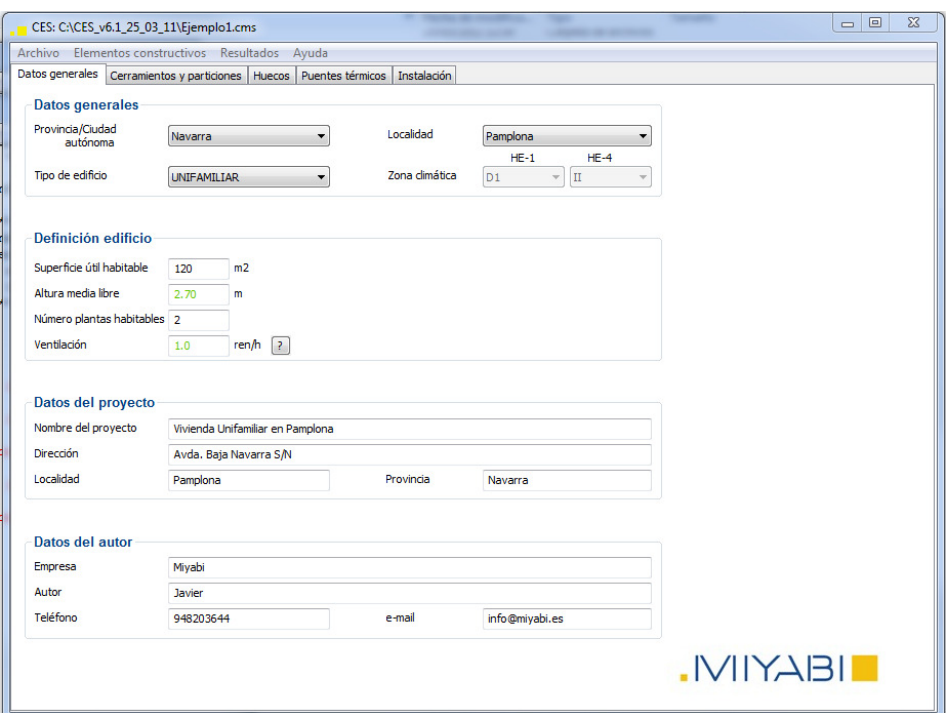

#### **3.1.1 Datos generales**

- **Provincia/Ciudad:** Se deberá elegir la ciudad que corresponda.
- **Localidad:** Según la localidad elegida, se cargarán automáticamente los campos de zona climática para el cumplimiento de HE-1 y HE-4. Si el usuario elige la opción "Otro" podrá editar los campos de zona climática HE-1 y HE-4.
- **Tipo de edificio:** Se deberá elegir la tipología que corresponda.

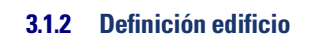

- **Superficie útil habitable:** Se indicará dicha superficie total en metros cuadrados de los recintos habitables.
- **Altura media libre:** Media ponderada por las superficies de las distancias interiores entre el techo y el suelo.
- **Número de plantas habitables:** Número de plantas en las que se distribuye la superficie total habitable. Se debe incluir la planta baja si cuenta con superficie habitable. .
- **Ventilación:** Nivel de ventilación requerido por el edificio, definido en términos del número de renovaciones hora. Se debe indicar el valor utilizado en todo el edificio y calculado según la metodología descrita en la exigencia básica HS-3 del CTE. Existe un botón de ayuda que implementa una herramienta para el cálculo del caudal mínimo de ventilación.

#### **3.1.3 Datos de proyecto y de autor**

Campos de libre edición para la posterior cumplimentación del informe.

#### **3.2 Cerramiento y particiones**

Esta pestaña está dedicada a la definición de todos aquellos cerramientos opacos que forman parte del edificio. En la tabla aparecerán todos los cerramientos que se hayan definido completando los campos que se encuentran debajo y pulsando el botón "Añadir". Además, si se selecciona cualquier elemento de la tabla se puede modificar o borrar.

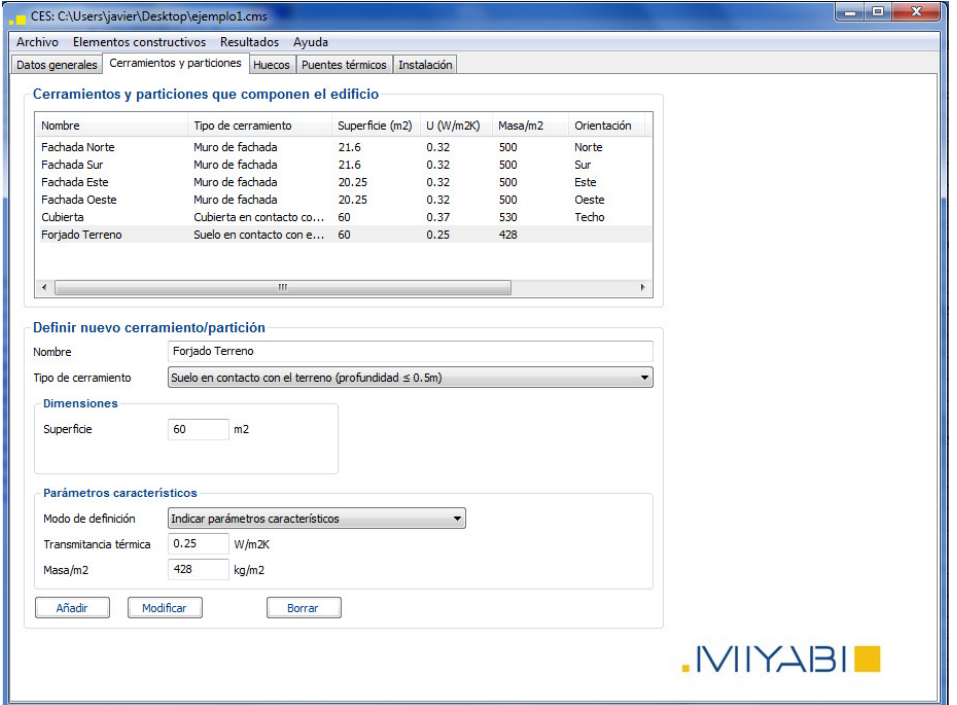

#### **3.2.1 Definir nuevo cerramiento/partición**

- **Nombre:** Campo alfanumérico para identificar cada cerramiento.
- Tipo de cerramiento: Se deberá elegir la tipología que corresponda.
- **Superficie:** Superficie total del cerramiento medida desde el interior del edificio. Esta superficie NO incluye el área de la fachada ocupada por los huecos por lo que deberán ser descontados por el técnico certificador.
- **Drientación:** Se deberá seleccionar del desplegable la orientación asimilada que corresponda.
- **Obstáculos remotos:** Si se hubiera definido un patrón de sombrás, se seleccionará aquel que afecte al cerramiento creado.

# **INAIN.**

- **Modo de definición:** Se podrá definir un cerramiento por sus parámetros característicos o mediante la librería de cerramientos. La opción de la librería de cerramientos no estará disponible ni para cerramientos del tipo "Muro en contacto con el terreno", "Cubierta enterrada", "Suelo en contacto con el terreno (profundad ≤ 0.5m)", "Suelos en contacto con el terreno (profundiad > 0.5m)" ni "Partición en contacto con espacio no habitable".
- **Transmitancia térmica:** Si la definición del cerramiento es por sus parámetros característicos, en este campo se deberá introducir el valor de transmitancia térmica del cerramiento calculado según lo recogido en el "Apéndice E" de las exigencias básicas de ahorro de energía (HE) del CTE.
- **Masa/m2:** Masa del cerramiento por unidad de superficie.
- **Librería de cerramientos:** Esta opción está disponible si se ha escogido el modo de definición "Seleccionar desde librería". En el campo siguiente se puede asignar al cerramiento una composición definida previamente en la "Librería de cerramientos". En los campos de transmitancia térmica y masa/m2 aparecen bloqueados los valores que corresponden al cerramiento seleccionado.

#### **3.3 Huecos**

Está pestaña está dedicada a la definición de los huecos. Al igual que en la pestaña de "Cerramientos y particiones" se completan los datos y se van incluyendo en la tabla al darle al botón "Añadir".

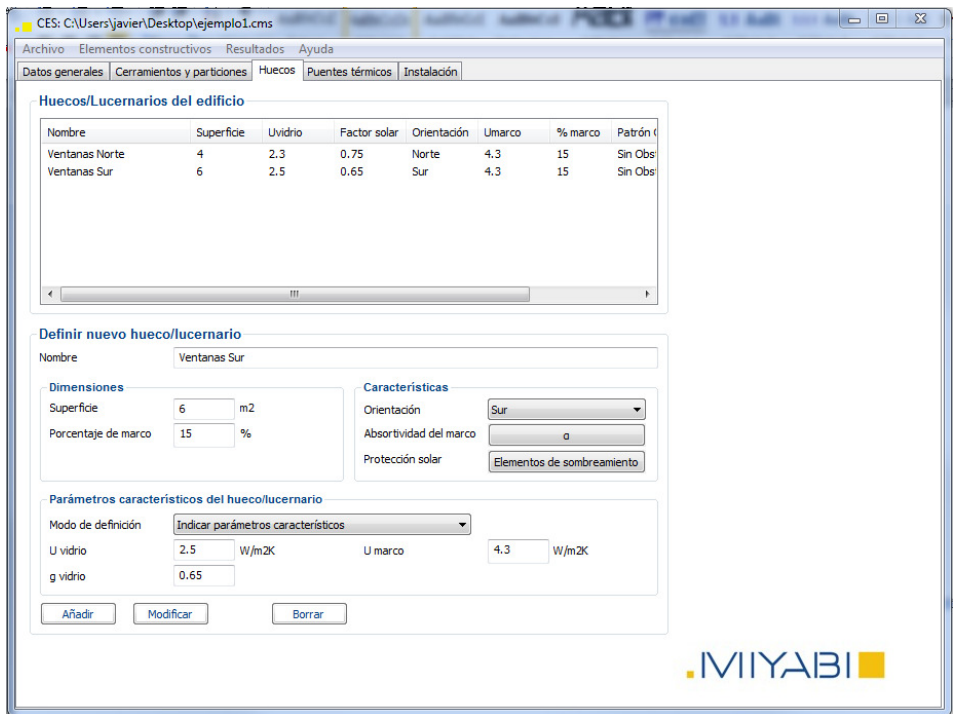

#### **3.3.1 Definir nuevo hueco/lucernario**

- **Nombre:** Campo alfanumérico para identificar cada hueco.
- **Superficie:** Área total ocupada por el hueco, incluyendo el marco.
- **Porcentaje de marco:** Relación entre la superficie del marco respecto a la del hueco.

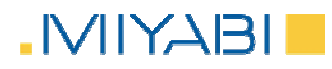

**-** Orientación: Se deberá seleccionar del desplegable la orientación asimilada que corresponda.

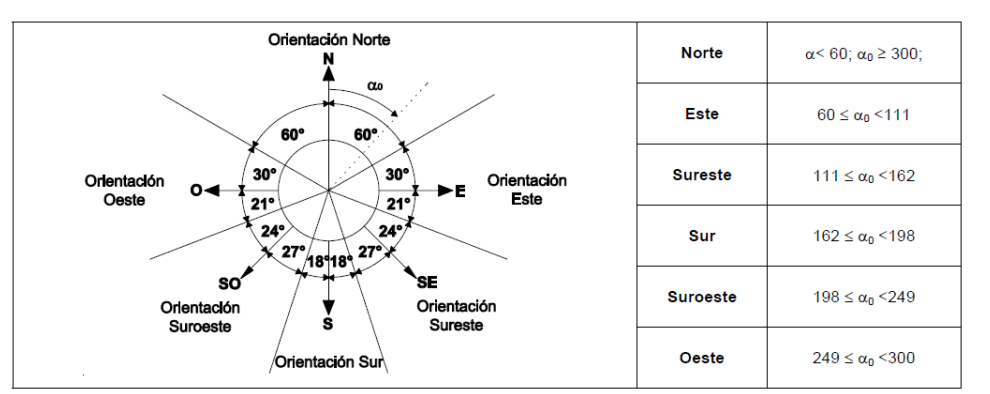

- **Absortividad del marco:** Según el color de marco se le asignará una absortividad determinada.
- **-** Obstáculos de fachada y obstáculos remotos: Si existieran elementos de sombreamiento, será en este apartado donde se definan sus características según la nueva ventana que se desplegará.

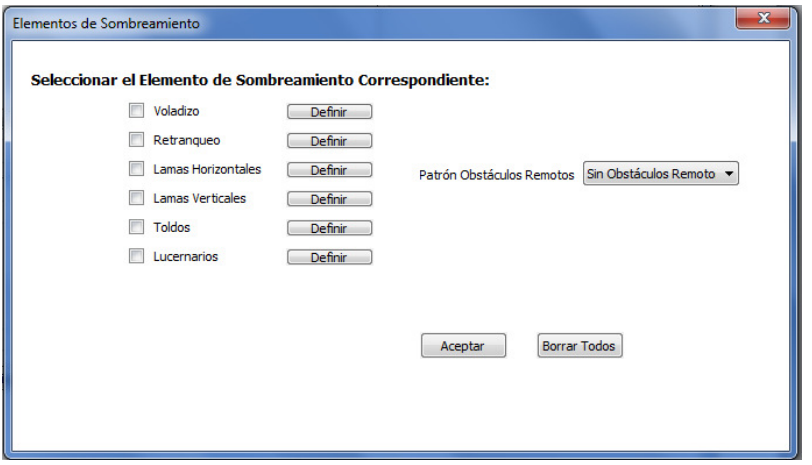

Si se hubiera creado anteriormente un patrón de sombras para obstáculos remotos, se podrá seleccionar en este apartado dicho patrón.

- **Modo de definición:** Actualmente sólo se pueden definir los huecos según sus parámetros característicos.
- **Uvidrio:** Valor de transmitancia térmica del vidrio.
- **Umarco:** Valor de transmitancia térmica del marco.
- G vidrio: Factor solar del vidrio.

# **IEIAYIIVI.**

#### **3.4 Puentes térmicos**

Mediante la introducción de datos en esta pestaña, se definirán todos los puentes térmicos que afecten al edificio.

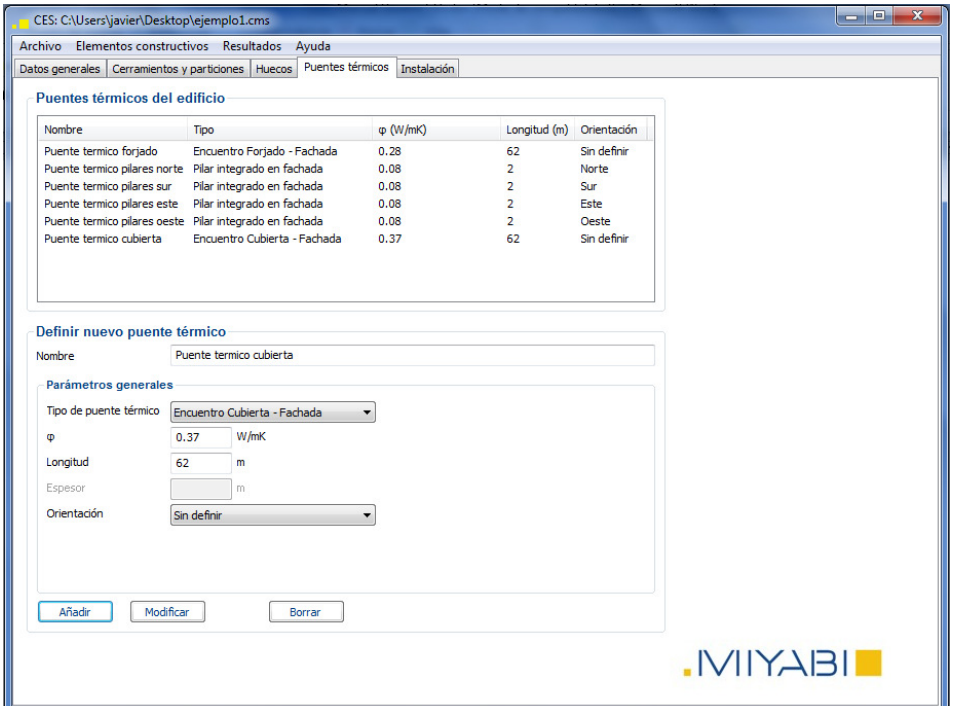

#### **3.4.1 Definir nuevo puente térmico**

- **Nombre:** Campo alfanumérico para identificar cada cerramiento.
- **Tipo de puente térmico:** Se deberá elegir la tipología que corresponda.
- $\blacksquare$  **ψ:** Valor de transmitancia térmica lineal del puente térmico.
- **Longitud:** Longitud del puente térmico.
- **Espesor:** Espesor del puente térmico.
- **-** Orientación: Se deberá seleccionar del desplegable la orientación asimilada que corresponda. Este campo es importante en los puentes térmicos integrados en fachada para la comprobación de la limitación de la demanda por la opción simplificada del CTE.

#### **3.5 Instalaciones**

Todos los datos relativos a la climatización y producción de ACS asociados al edificio, deberán ser introducidos en esta pestaña.

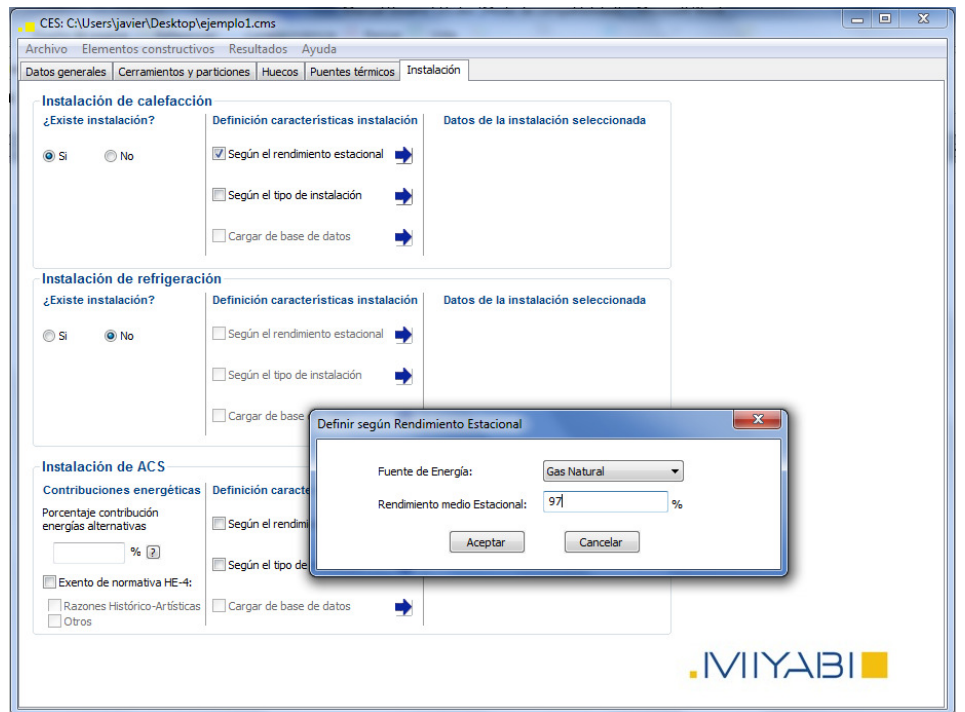

Inicialmente hay que indicar si existe instalación de calefacción y refrigeración. En caso de no existir el programa utiliza unos equipos de referencia. (Los mismos que utiliza Calener VYP).

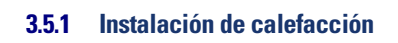

#### 3.5.1.1 Definición características instalación

Según el rendimiento estacional: Esta selección deberá activarse cuando se vaya a definir un único equipo de calefacción y se conozca su rendimiento estacional.

- **Fuente de energía:** Tipo de combustible.
- **-** Rendimiento medio estacional: Porcentaje de energía aprovechada resultante de deducir las pérdidas, tanto en los periodos de demanda de calor útil como durante las paradas de quemador.

Según el tipo de instalación: Cuando haya dos equipos de generación o sólo se conozca su rendimiento nominal, se deberá usar esta selección.

- **Equipo principal:** Se deberá elegir la tipología que corresponda.
- **Fuente de energía:** Tipo de combustible.
- **m2 cubiertos:** Superficie del edificio cuya demanda energética es cubierta por el equipo que se está definiendo.
- **Rendimiento nominal:** Porcentaje de energía aprovechada con el quemador en marcha y con la caldera en régimen nominal de trabajo.

El equipo secundario se definirá según los mismos criterios que el equipo principal. En el caso de no existir equipo secundario, se dejarán estos campos sin rellenar.

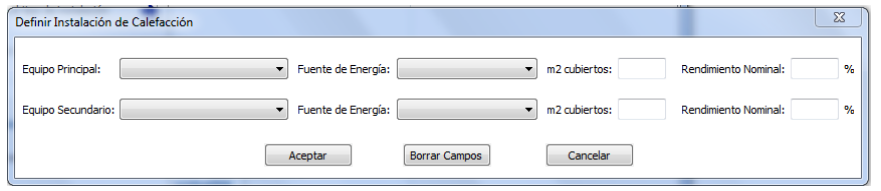

Cargar de base de datos: Funcionalidad no disponible temporalmente.

# **IELYIIVI.**

#### **3.5.2 Instalación de refrigeración**

#### 3.5.2.1 Definición características de la instalación

Según el rendimiento estacional: Esta selección deberá activarse cuando se vaya a definir un único equipo de refrigeración y se conozca su rendimiento estacional.

- **Fuente de energía:** Temporalmente sólo se encuentra operativa como fuente de energía la electricidad.
- **-** Rendimiento medio estacional: Porcentaje de energía aprovechada resultante de deducir las pérdidas, tanto en los periodos de demanda de calor útil como durante las paradas del equipo.

Según el tipo de instalación: Cuando haya dos equipos de generación o sólo se conozca su rendimiento nominal, se deberá usar esta selección.

- **Equipo principal:** Se deberá elegir la tipología que corresponda.
- **Fuente de energía:** Temporalmente sólo se encuentra operativa como fuente de energía la electricidad.
- **m2 cubiertos:** Superficie del edificio cuya demanda energética es cubierta por el equipo que se está definiendo.
- **Rendimiento nominal:** Porcentaje de energía aprovechada con el equipo en marcha y en régimen nominal de trabajo.

El equipo secundario se definirá según los mismos criterios que el equipo principal. En el caso de no existir equipo secundario, se dejarán estos campos sin rellenar.

Cargar de base de datos: Funcionalidad no disponible temporalmente.

# **IEIAYIIVI.**

#### **3.5.3 Instalación de ACS**

#### 3.5.3.1 Contribuciones energéticas

Porcentaje contribución energía alternativas: Se deberá indicar, según recoge el apartado HE-4 del CTE, el porcentaje de ACS cubierto mediante fuentes de energía renovables.

Existe una funcionalidad adicional, pulsando el botón <sup>1</sup>,que abrirá una ventana donde el usuario podrá calcular la cobertura de ACS de su instalación solar por medio del método de cálculo f-chart.

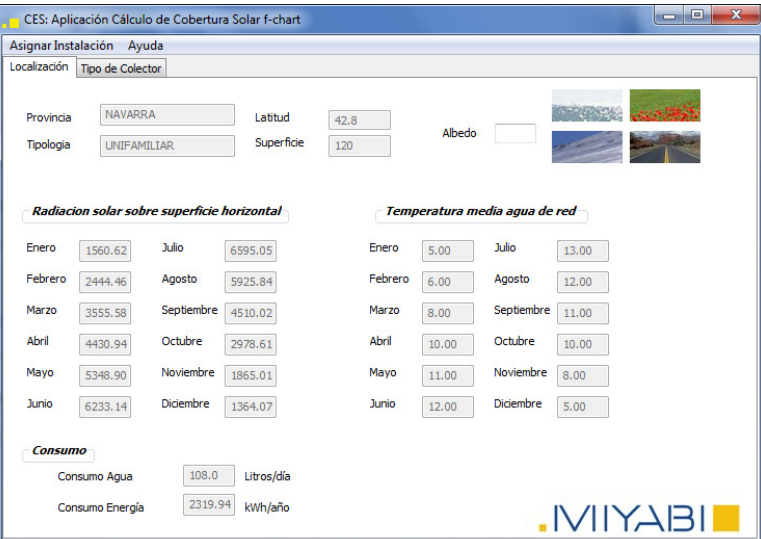

#### 3.5.3.2 Definición características de la instalación

**IELYIIVI.** 

Según el rendimiento estacional: Esta selección deberá activarse cuando se vaya a definir un único equipo de producción de ACS y se conozca su rendimiento estacional.

- **Fuente de energía:** Tipo de combustible.
- **-** Rendimiento medio estacional: Porcentaje de energía aprovechada resultante de deducir las pérdidas, tanto en los periodos de demanda de calor útil como durante las paradas de quemador.

Según el tipo de instalación: Cuando sólo se conozca su rendimiento nominal, se deberá usar esta selección.

- **Equipo principal:** Se deberá elegir la tipología que corresponda.
- **Fuente de energía:** Tipo de combustible.
- **Rendimiento nominal:** Porcentaje de energía aprovechada con el quemador en marcha y con la caldera en régimen nominal de trabajo.

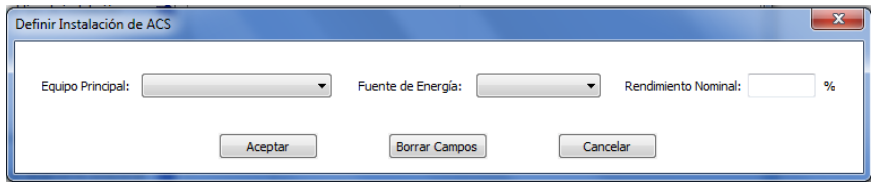

Cargar de base de datos: Funcionalidad no disponible temporalmente.

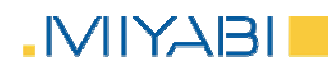

## ELEMENTOS CONSTRUCTIVOS

## **4 Elementos constructivos**

Bajo el desplegable de "elementos constructivos" del menú superior, se encuentran se aplicaciones que nos permitirán crear diferentes elementos que facilitarán al usuario la posterior definición del edificio.

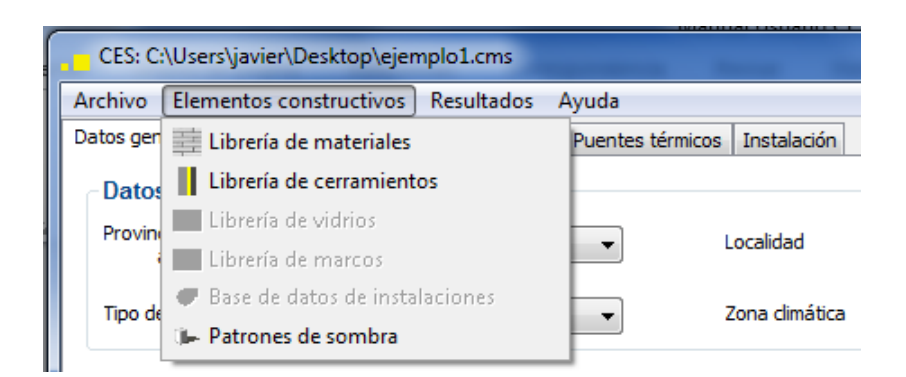

En esta versión del programa, se encuentran disponibles:

- **Librería de materiales.**
- Librería de cerramientos.  $\mathcal{L}_{\mathcal{A}}$
- **Patrones de sombra.**

## **4.1 Librería de materiales**

**INIYABI** 

En este apartado, el usuario podrá consultar todos los materiales que se encuentran almacenados en la base de datos. De igual modo, podrá crear aquellos materiales que no se encontraran en la misma y fueran necesarios para la posterior definición de los cerramientos.

Los campos a cumplimentar para definir un nuevo cerramiento son los siguientes.

- **Nombre del material:** Campo alfanumérico para identificar cada cerramiento.
- **Grupo del Material:** Se deberá elegir la tipología que corresponda.
- **Espesor:** Grueso de material
- $\lambda$ : Conductividad térmica. (W/mK)
- $\bullet$  **p**: Densidad del material. (Kg/m<sup>3</sup>)
- **Calor específico:** J/KgK
- **Cargar imagen:** Se puede cargar una imagen que represente al material.
- **µ:** Factor de resistencia a la difusión de vapor. Este campo se usará para el posterior cálculo de condensaciones.

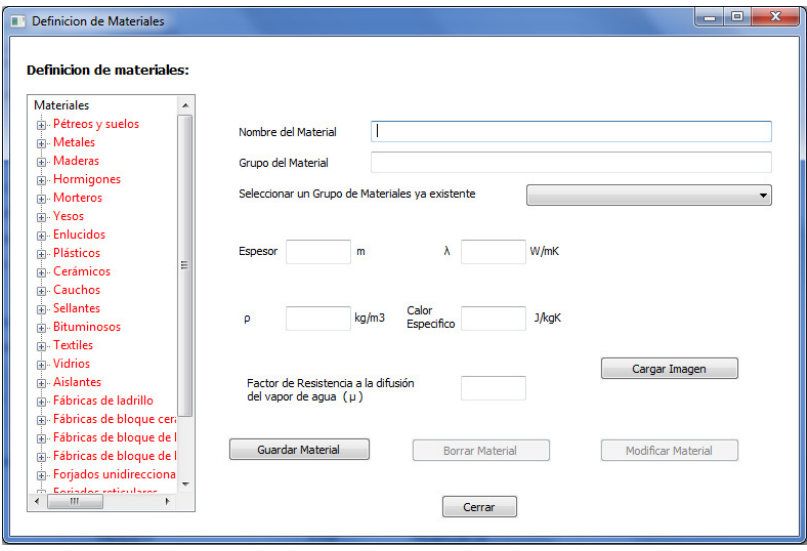

#### **4.2 Librería de cerramientos**

Se podrán componer cerramientos como una adición de sucesivas capas de materiales.

Una vez seleccionado el grupo de materiales y el material disponible en dicha lista, se añadirá a las capas del cerramiento. Este paso se realizará con todos aquellos materiales que compongan el cerramiento a definir.

En la lista aparecerán todas las capas que forman dicho cerramiento. Con las flechas se puede cambiar el orden ya que es importante que los materiales estén ordenados de exterior a interior en caso de cerramientos verticales y de arriba hacia abajo para cerramientos horizontales.

Las propiedades térmicas del material seleccionado no son editables, sólo se puede modificar el espesor que el programa propone por defecto.

Una vez añadidos todos los materiales se puede guardar el cerramiento que después aparecerá en el campo "Librería de cerramientos" en el panel de "Cerramientos y particiones".

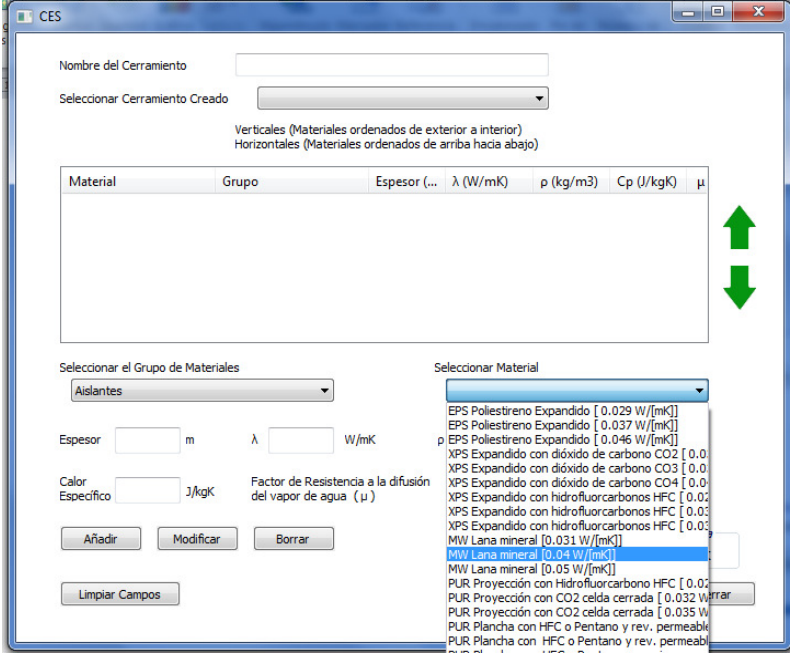

## **4.3 Patrones de sombra**

**INIYABI** 

Los patrones de sombra de los obstáculos remotos permiten determinar la influencia de la sombra proyectada sobre el edificio o superficie de estudio en función de la posición, tamaño y orientación de aquellos obstáculos que las proyectan; por ejemplo, edificios adyacentes.

Las propiedades que definen los obstáculos remotos son las siguientes:

 Acimut α (Grados); define el ángulo de desviación en el plano horizontal con respecto a la dirección sur.

#### Elevación β (Grados); define la altura de la sombra que produce el obstáculo sobre el edificio que se analiza mediante un ángulo.

En un mismo patrón de obstáculos remotos se podrá reflejar la sombra producida por varios elementos. Para añadir un obstáculo remoto, se marcarán sobre el espacio de trabajo los extremos del obstáculo remoto. (α1 y α2 generándose por defecto el α3 y el α4), creando un perfil de sombras definido por 4 puntos. Si se desea añadir más objetos de sombra habrá que introducir otro par de valores tras haber pulsado sobre el botón añadir.

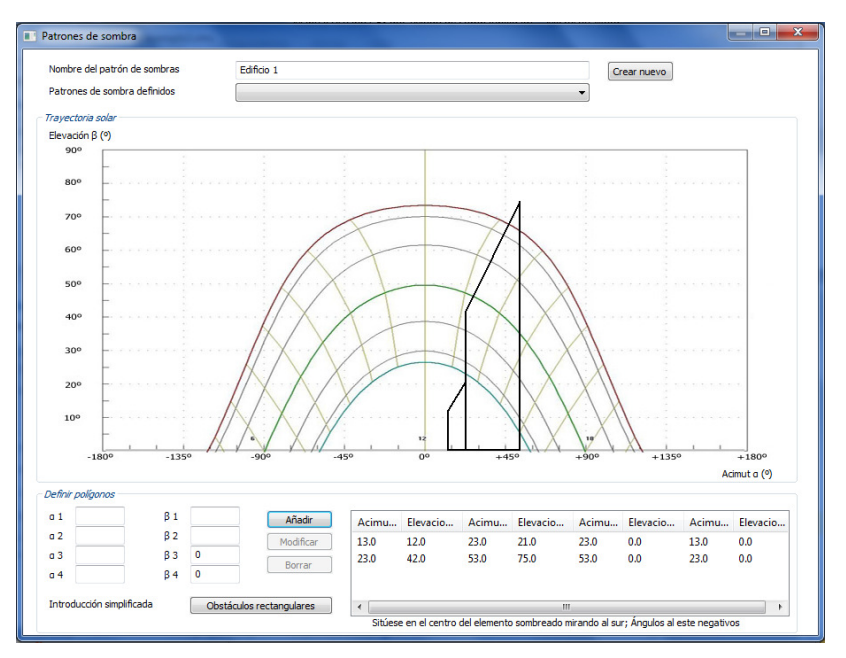

Cada diagrama de perfil de obstáculos determina la proyección de sombras sobre un punto concreto de la superficie. Para una misma superficie de fachada puede determinarse un único punto o puede introducirse al programa como el sumatorio de varias superficies de fachada sobre las cuales se pueden aplicar diferentes perfiles de obstáculos. La precisión en la determinación de la cantidad de perfiles de obstáculos y diferenciales de superficies que se introducen en el programa será determinado por el certificador y su buen juicio.

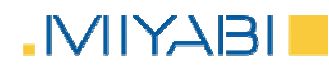

El programa facilita una opción simplificada, para la obtención del patrón de sombras correspondiente en los "Obstáculos rectangulares". Dicha opción en principio obvia para obstáculos rectangulares paralelos se convierte en aplicable a cualquier superficie rectangular. Esto es debido a que para el cálculo de un patrón de sombra se considera un único punto de la fachada del edificio objeto y por tanto todas las superficies son perpendiculares a un punto, bastaría con trazar la perpendicular desde el punto a la superficie. Por este motivo esta opción simplificada es aplicable a todas las superficies rectangulares que provocan sombra sobre dicho punto.

En la pantalla de definición de obstáculos remotos, al pulsar en introducción simplificada obstáculos rectangulares aparecerá en la pantalla el panel que se muestra a continuación, en la cual habrá que completar los siguientes datos:

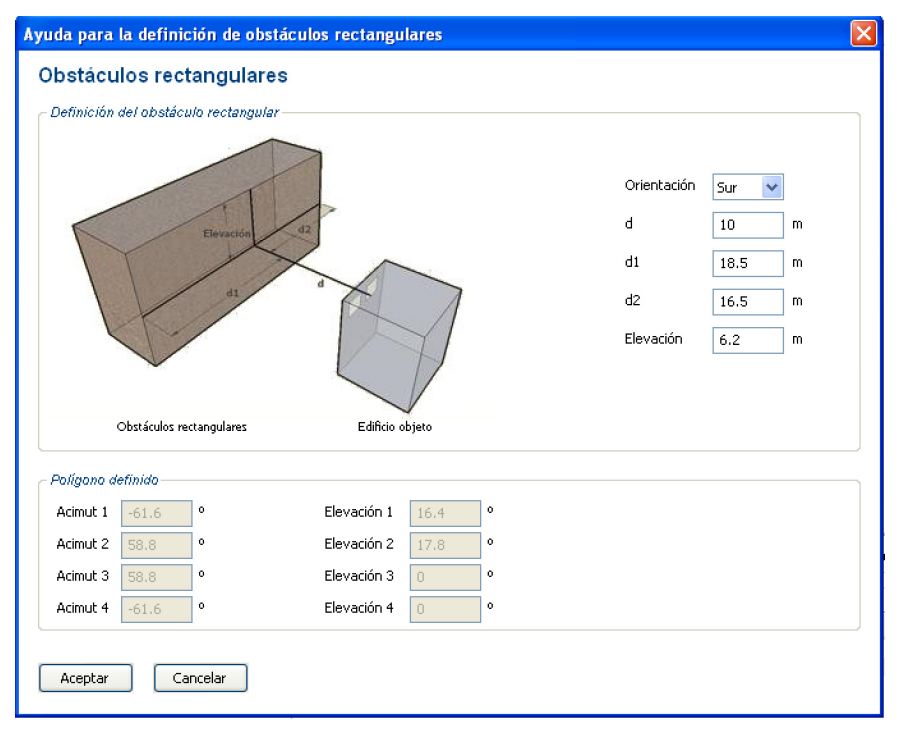

- **Drientación:** indica la orientación del plano del edificio objeto al cual se le va a aplicar el patrón de sombra.
- **d** (m); distancia o longitud de la línea perpendicular que une el plano al que se le aplicará el patrón de sombras del edificio objeto con el plano que provoca la sombra del objeto remoto paralelo.
- d1 (m); situándose en el punto de cálculo del patrón de sombra del edificio objeto y observando desde él el obstáculo remoto, d1 es la distancia que hay desde la proyección de dicho punto sobre el obstáculo remoto hasta el final del obstáculo hacia la izquierda.

- d2 (m); situándose en el punto de cálculo del patrón de sombra del edificio objeto y observando desde él el obstáculo remoto, d1 es la distancia que hay desde la proyección de dicho punto sobre el obstáculo remoto hasta el final del obstáculo hacia la derecha.
- elevación (m); es la diferencia de cotas entre el punto de la superficie considerado para hallar el patrón de sombras y la elevación total del edificio que le proyecta la sombra, situado frente a él.

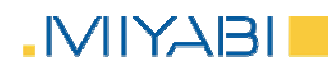

## CALIFICACIÓN ENERGÉTICA

## 5 Calificación energética

Una vez completados correctamente todos los campos de las diferentes pestañas, se podrá proceder a obtener la calificación energética del edificio. Para ello se deberá seleccionar la opción "Calificar" dentro del desplegable que se muestra al hacer clic sobre el menú "Resultados" de la barra superior.

La obtención de la nota de calificación es inmediata, así como la indicación de si el edificio cumple con los requisitos mínimos exigidos por el CTE.

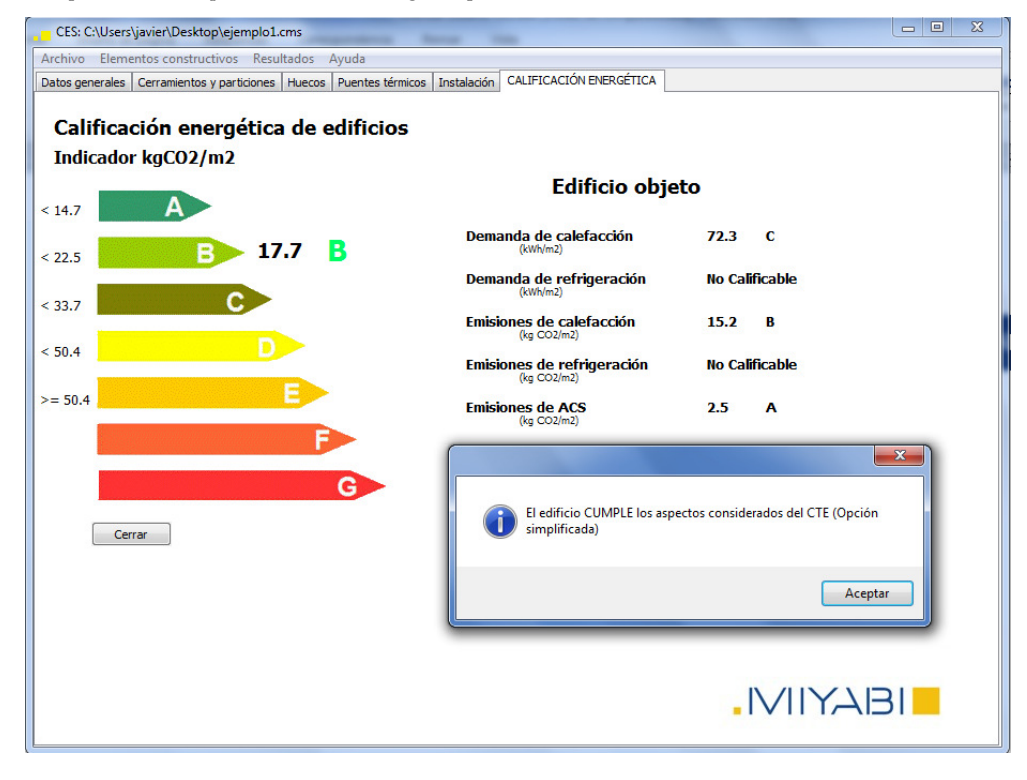

**MARZO DE 2011** 

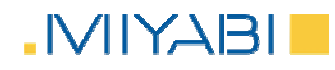

# GENERACIÓN DE INFORMES DE CERTIFICACIÓN

# **6 Generación de informe de certificación**

En el desplegable que se muestra a hacer clic sobre el menú "Resultados" de la barra superior, tendremos la opción "General informe" que permite obtener el informe de certificación del edificio.

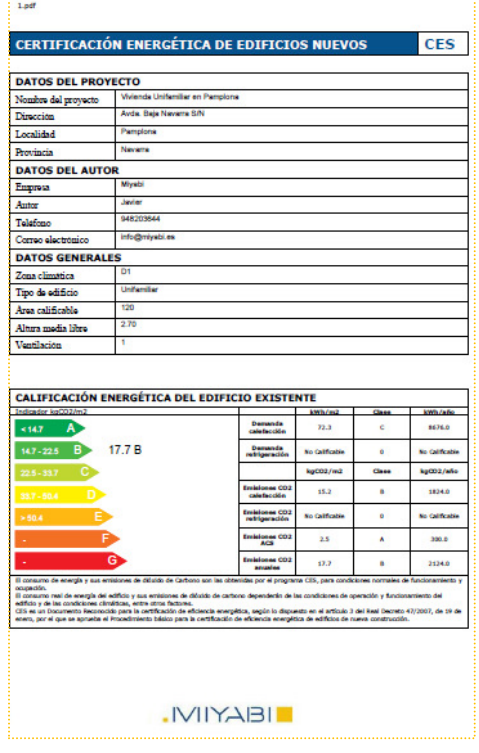

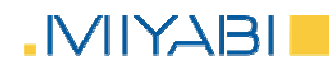

COMPROBACIÓN CTE Y FICHAS

## **7 Comprobación de CTE y fichas justificativas**

En el desplegable que se muestra al hacer clic sobre el menú "Resultados" de la barra superior, tendremos la opción "Comprobación CTE" que indica si el edificio cumple con los requerimientos de la opción simplificada para la limitación de la demanda energética según el apartado HE-1 del CTE. En caso de no cumplir, indica qué parámetros están fuera de la normativa. Además, completa las fichas correspondientes.

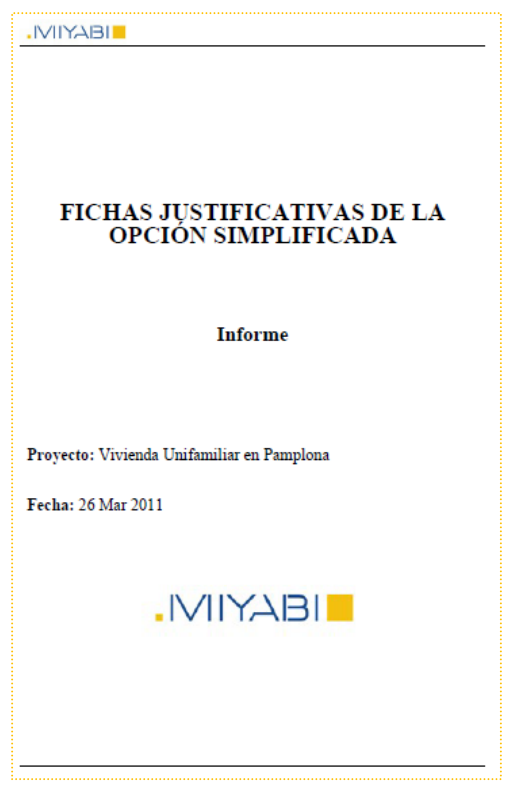

**MARZO DE 2011**